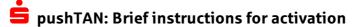

In order to register your pushTAN you will need the letter called "Registrierungsbrief". You can identify this document by the printed QR-Code.

Additionally you are going to need the letter with your initial access data "Ihre Erstzugangsdaten..." to start.

## Description Visual example First, you need to install the S-pushTAN-App on your mobile device. To do this, just enter "Sparkasse" into the search bar of your Google Play-/ App Store. Android Apple Icon S-pushTAN-App After opening the app, you will see the Starting Page. 2. By pressing the Button "Jetzt einrichten"("Set up now"), you will be pushTAN einrichten forwarded to the "pushTAN einrichten" ("Set up pushTAN") overview Was möchten Sie machen? With the selection "Registrierungsbrief erhalten?" ("Registrierungsbrief received?") You can start the initial setup of Registrierungsbrief erhalten? the S-pushTAN-App on your mobile device. Sie haben einen QR-Code per Brief erhalten? Dann scannen Sie den QR-Code jetzt hier ein, um Ihre pushTAN-Verbindung zu aktivieren. Registrierungsdaten anfordern? Sie hatten pushTAN bereits auf einem anderen Gerät eingerichtet oder haben die App neu installiert? Dann richten Sie es hier wieder ein. You will see the "Schritt für Schritt"("step-by-step") page. Please press on "Weiter"("Next"). 2. You are now on the "Configure app" overview. App konfigurieren Allow the app to send you push notifications and assign a pushTAN password. Legen Sie ein pushTAN-Passwort fest The password must meet the following conditions: ■ At least 8 characters long pushTAN-Passwort ■ At least one digit ■ At least one capital letter Ihr Passwort muss diese Bedingungen erfüllen: ■ At least one special character (!.,;?) Mindestens eine Zahl You can then decide whether you want to unlock the app using Groß- und Kleinbuchstaben biometric features like FaceID or your fingerprint. Mindestens ein Sonderzeichen Wozu ein pushTAN-Passwort? Passwort festlegen By pressing the Button "Weiter"("Next"), you can allow access to your camera so that the QR-Code can be scanned in the following step. "Verbindung aktivieren"

You are now seeing the "Verbindung aktivieren" ("Activate connection") page and can now scan the QR code shown in the registration letter.

(Alternatively, the registration data can also be entered manually by pressing "Code eingeben" below. It can be found next to the QR Code.)

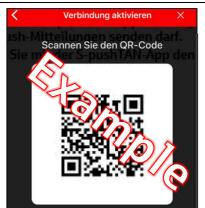

## pushTAN: Brief instructions for activation

5. You are now on the "Identität bestätigen"("confirm identity") site. You will now be asked to enter your online banking access data. If this is the initial registration, you can find the "Anmeldename" ("login name") and Online Banking PIN on the document called "Ihre Erstzugangsdaten…".
If no alternative login name was assigned, your 16-digit legitimation ID will be set as your login name automatically.

Afterwards, please press "Identität bestätigen"("confirm Identity")

Afterwards, please press "Identität bestätigen" ("confirm Identity") to resume.

The app will now ask you to change your Online Banking PIN. It is extremely important that only you can access your Online Banking account.

From now on, this new PIN will be the key to unlock your Online Banking!

So please choose a PIN that is secure enough and easy to remember. After confirming by pressing the red button you will have to repeat that new PIN and confirm it.

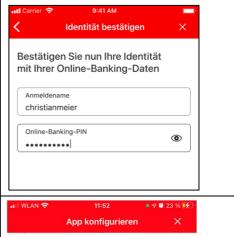

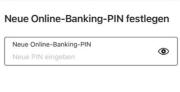

Warum eine neue PIN?

After pressing the red button, the app activates the connection and shows you the confirmation page! Here you can press the red button marked "fertig" ("Done").

From now on, the S-PushTAN app can receive your transaction numbers and the registration process is complete. You can now close the app.

## 

After successfully installing and registering the S-pushTAN-App, you can also use our app "Sparkasse - Ihre mobile Filiale" on your mobile device. This gives you a complete overview of your financal status and gives you the possibility to use e.g. Kwitt and the photo transfer. Our bank code is 773 501 10.

You may also be interested in some of our other apps:

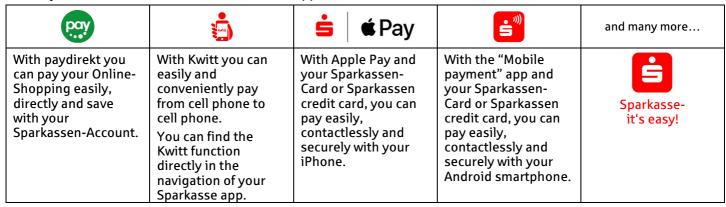